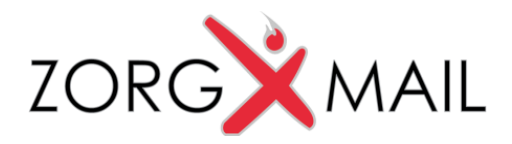

### Handleiding ZorgMail Secure e-mail Viewer

*Voor ontvangers van Secure e-mail*

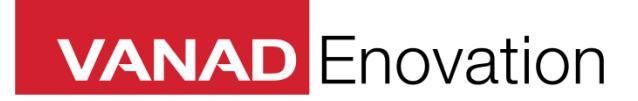

*VANAD Enovation is een handelsnaam van ENOVATION B.V. Alle rechten voorbehouden. Niets uit deze uitgave mag worden openbaar gemaakt of verveelvoudigd, opgeslagen in een data verwerkend systeem of uitgezonden in enige vorm door middel van druk, fotokopie of welke andere wijzen dan ook zonder voorafgaande schriftelijke toestemming van de directie van ENOVATION B.V.*

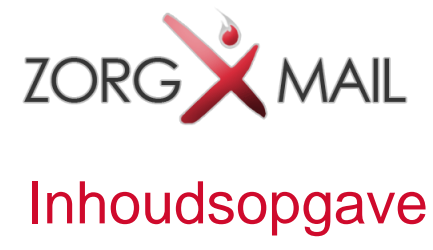

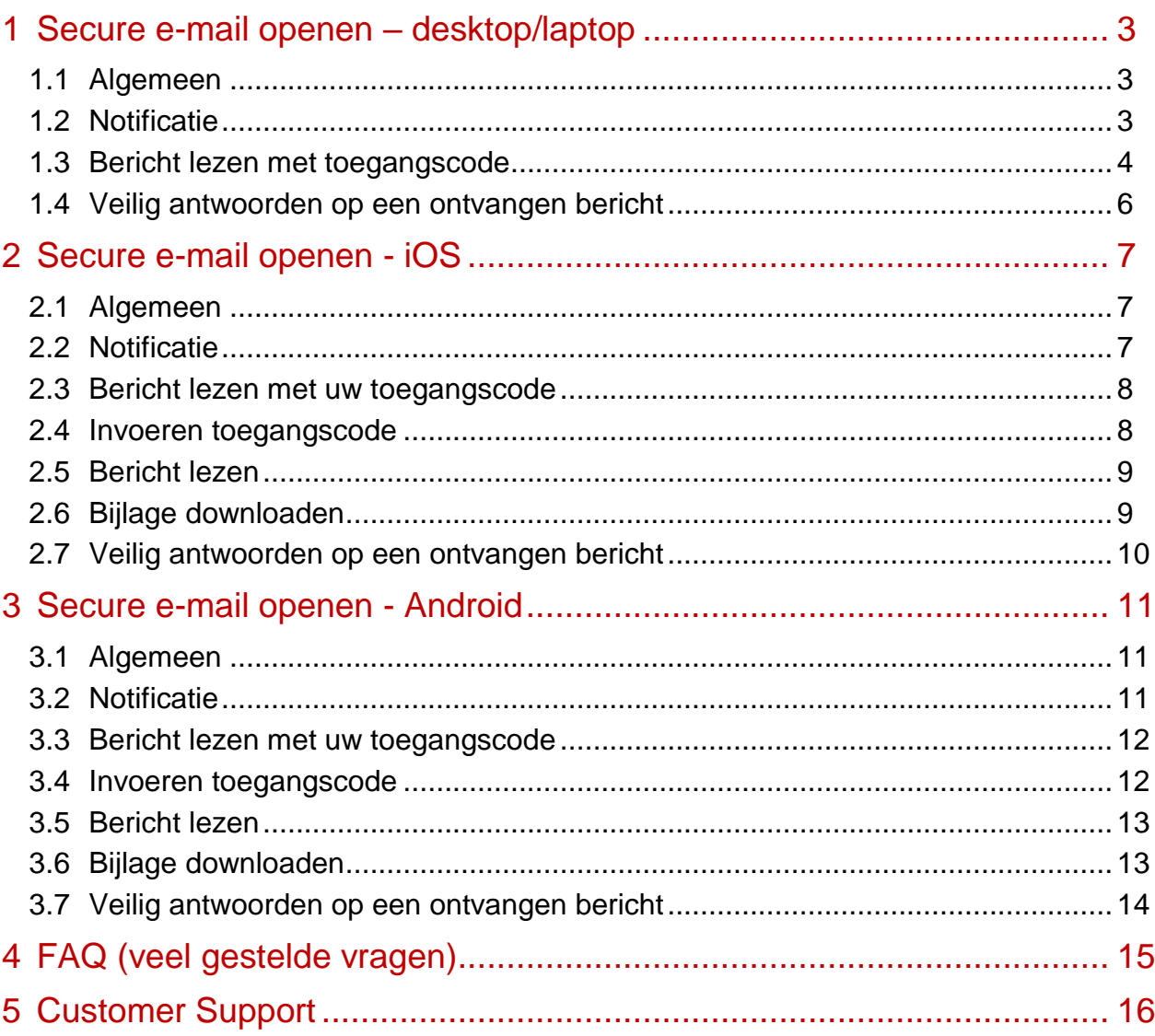

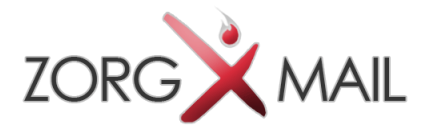

### 1 Secure e-mail openen – desktop/laptop

#### 1.1 Algemeen

Dit document beschrijft de werking van de ZorgMail Secure e-mail Viewer, voor ontvangers van beveiligde e-mail van op ZorgMail aangesloten zorgverleners en instellingen.

De zorgverlener of instelling waar u een beveiligd bericht van heeft ontvangen gebruikt hiervoor ZorgMail Secure e-mail. Via ZorgMail is het mogelijk om op een veilige manier berichten uit te wisselen.

#### 1.2 Notificatie

U krijgt een notificatie e-mail dat er een beveiligd bericht klaarstaat in de ZorgMail Viewer. U klikt op de groene knop '**Bericht lezen**' in de e-mail waarna de ZorgMail Viewer in de browser wordt getoond.

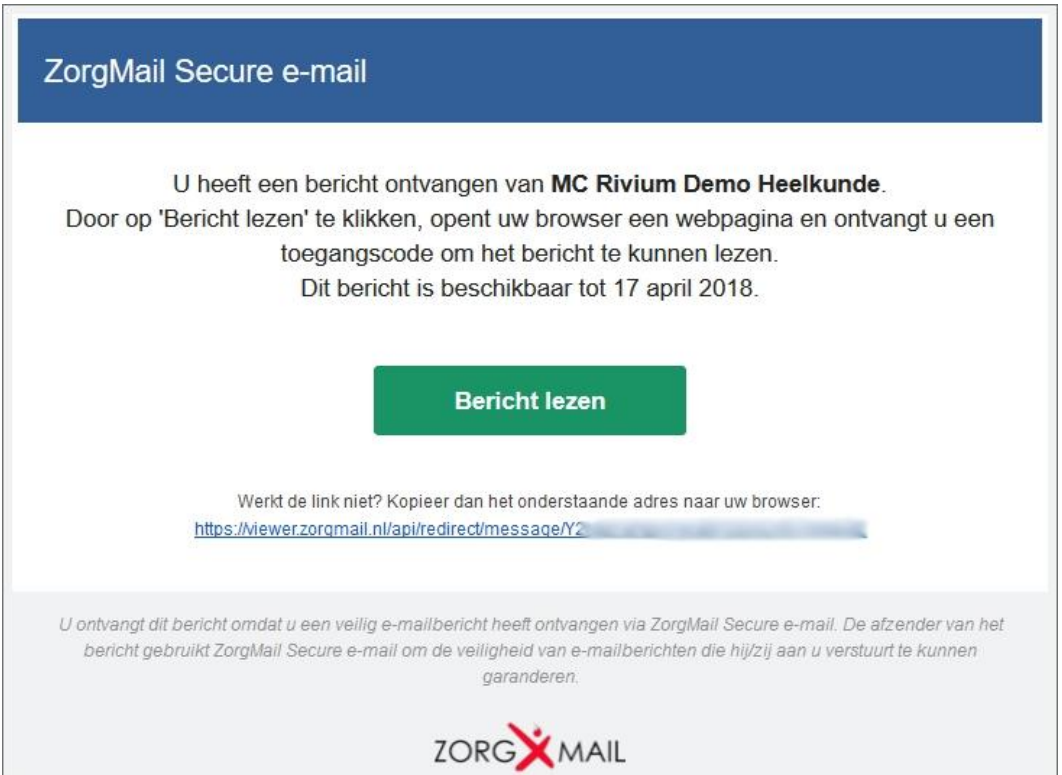

Indien het bericht ouder is dan 90 dagen na verzenden, is het bericht niet meer beschikbaar en wordt daarvan een melding getoond.

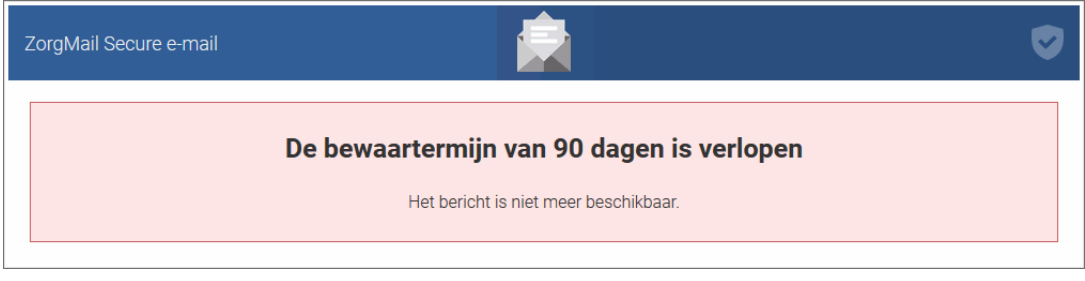

*Documentnaam Handleiding ZorgMail Secure e-mail Viewer Pagina 3 van 16*

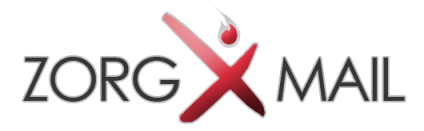

#### 1.3 Bericht lezen met toegangscode

Om het bericht te kunnen lezen dient een toegangscode te worden ingevoerd. Afhankelijk

van de wijze van verzenden krijgt u de toegangscode via SMS of e-mail toegestuurd. Deze toegangscode is 15 minuten geldig.

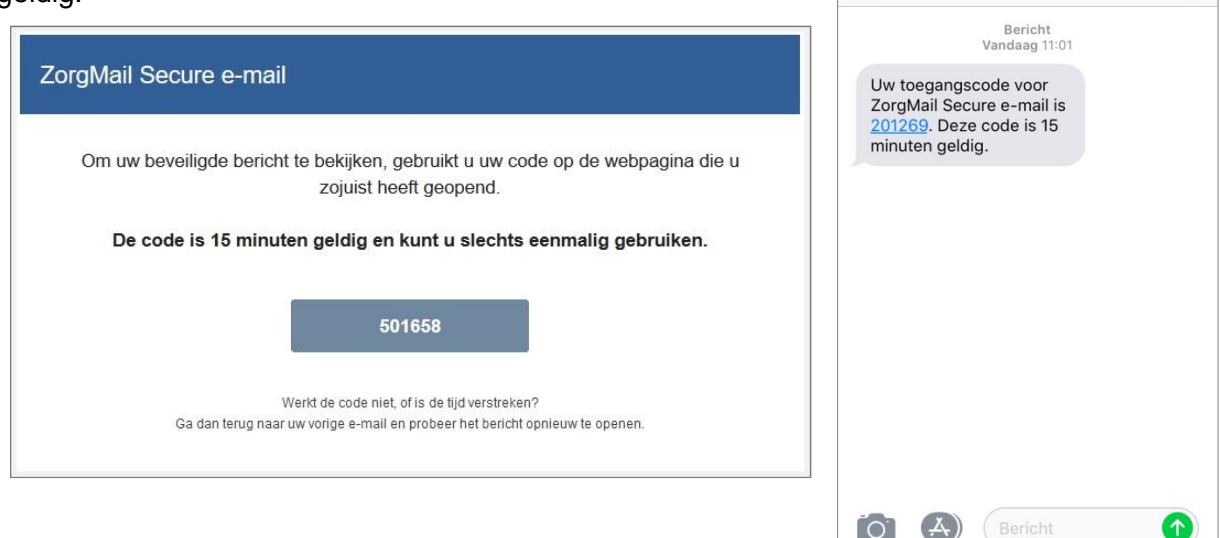

De toegangscode wordt in onderstaand scherm ingevoerd. Na invoer van de toegangscode wordt het bericht getoond en kunt u deze lezen en veilig beantwoorden.

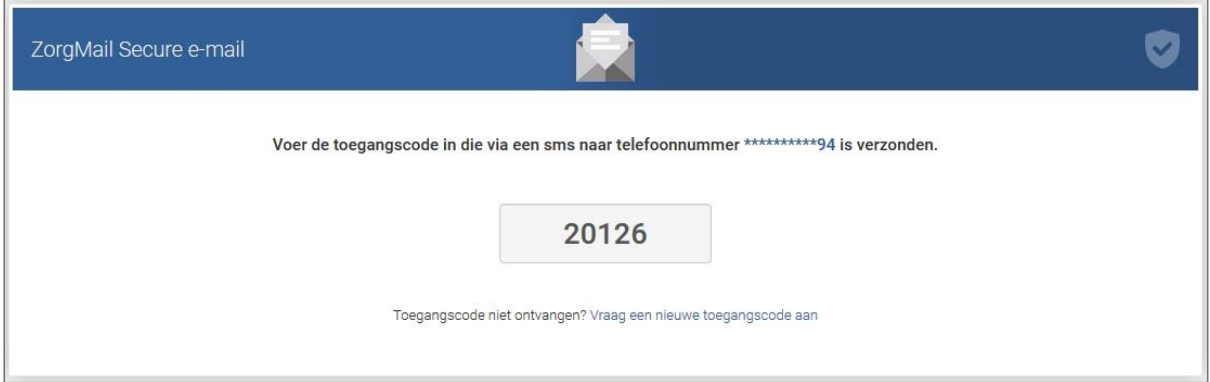

Bij invoer van een foutieve toegangscode wordt onderstaande melding getoond.

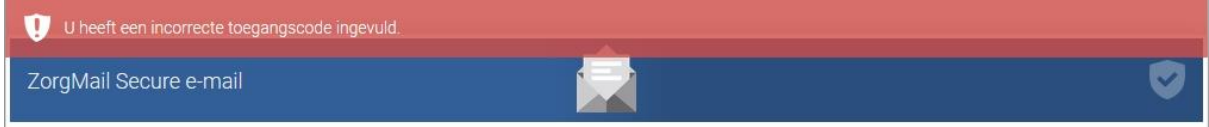

all T-Mobile NL 4G 11:02

ZorgMail

 $\overline{\left( \right. }%$ 

 $50\%$ 

G

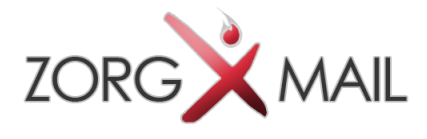

Bij herhaaldelijk invoeren van een foutieve toegangscode vervalt de op dat moment geldige toegangscode en dient een nieuwe toegangscode te worden aangevraagd via de link in de melding.

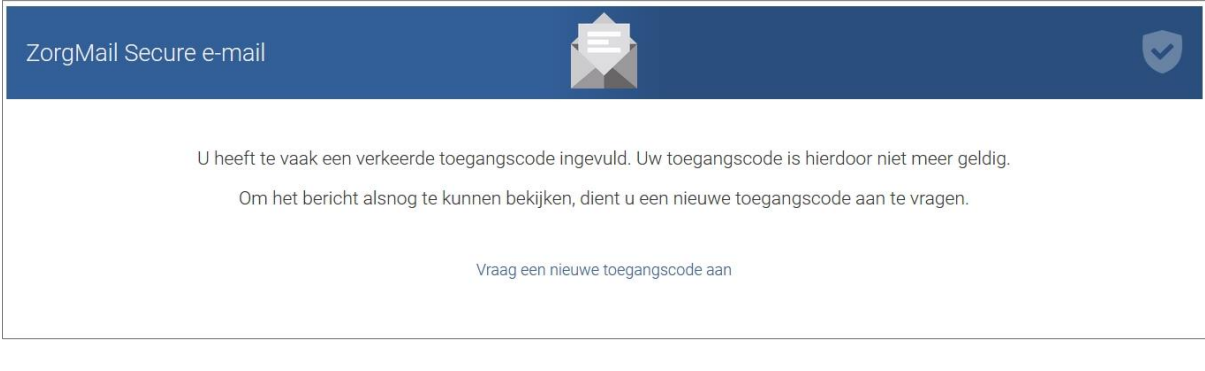

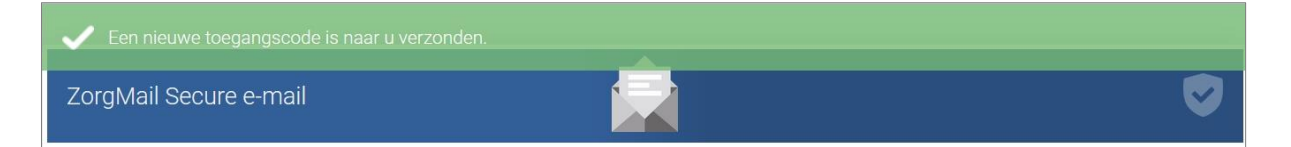

Wanneer de juiste toegangscode is ingevoerd wordt het bericht geopend en kunt u het bericht lezen. Als het bericht een bijlage bevat, klikt u op de bestandsnaam getoond bij *Bijlagen* om de bijlage te downloaden.

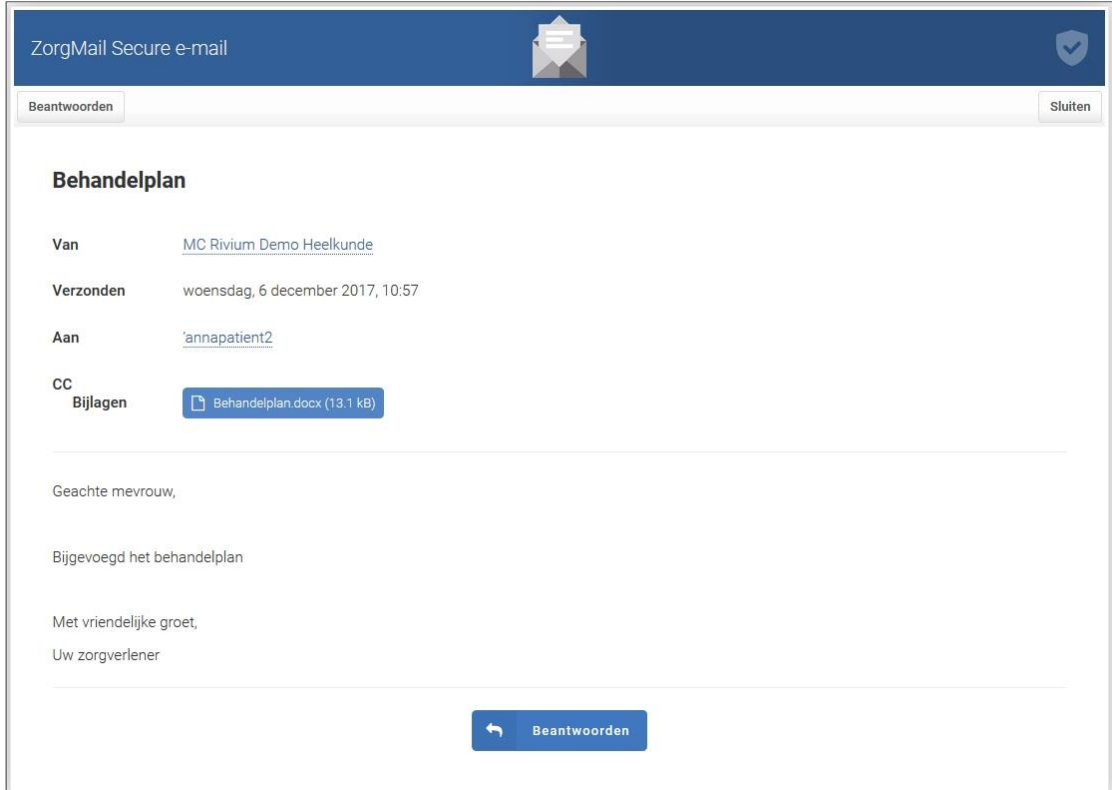

Als u op een later moment het bericht nogmaals wilt lezen, wordt er een nieuwe eenmalige toegangscode verzonden.

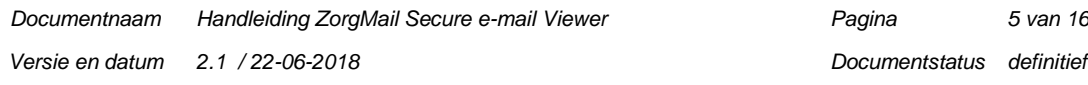

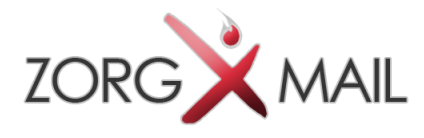

### 1.4 Veilig antwoorden op een ontvangen bericht

Op een ontvangen bericht kan veilig geantwoord worden. Er kan maximaal 2 keer geantwoord worden. Bij het beantwoorden kunnen 10 bijlagen worden meegestuurd met een totaal van 36 MB.

Op deze manier kunt u veilig communiceren.

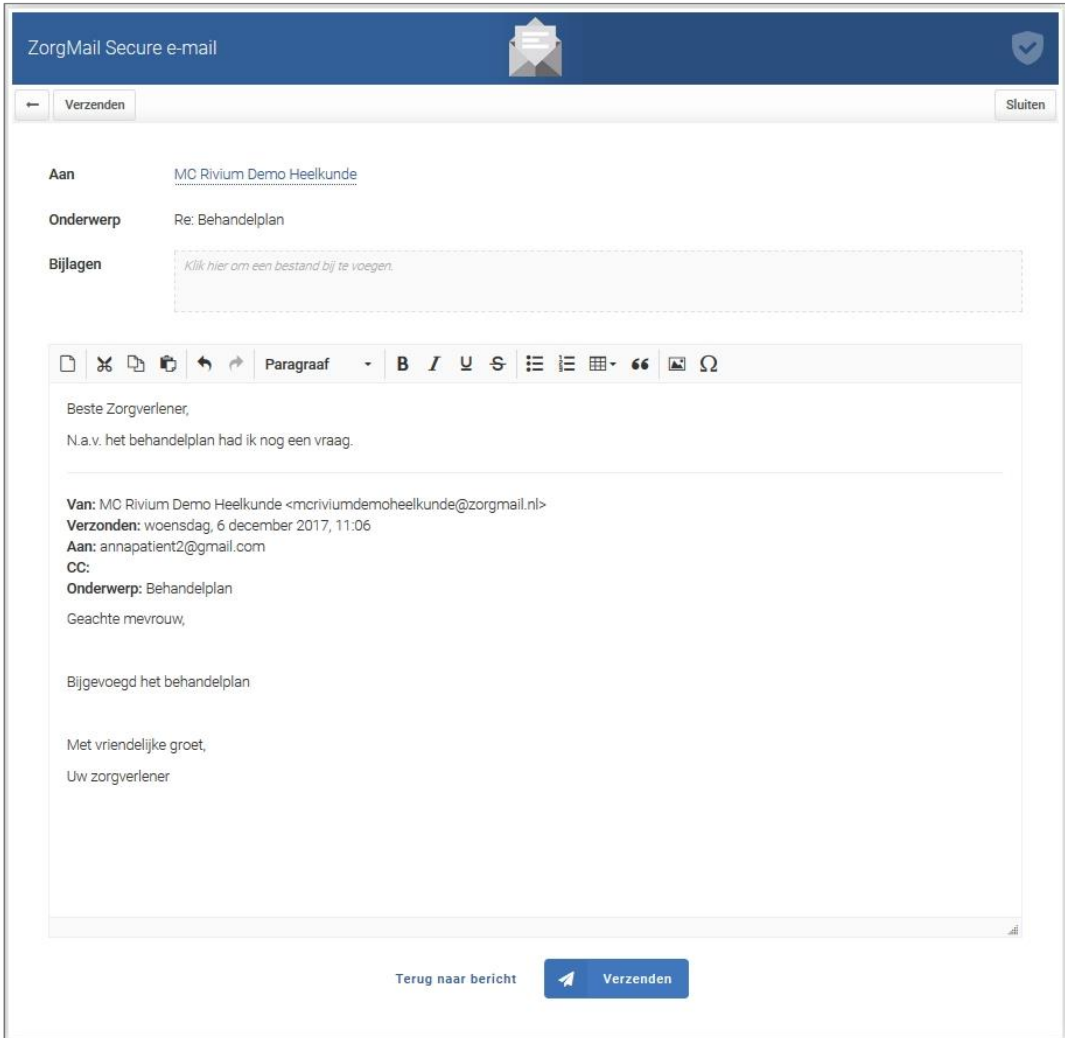

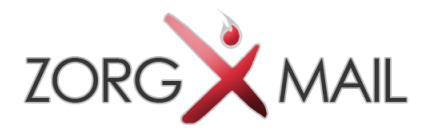

### 2 Secure e-mail openen - iOS

#### 2.1 Algemeen

Dit hoofdstuk beschrijft de werking van de ZorgMail Secure e-mail Viewer op een mobile device met het Apple besturingssysteem iOS.

#### 2.2 Notificatie

U krijgt een notificatie e-mail dat er een beveiligd bericht klaarstaat in de ZorgMail Viewer. U klikt op de groene knop '**Bericht lezen**' in de e-mail waarna de ZorgMail Viewer in de browser wordt getoond.

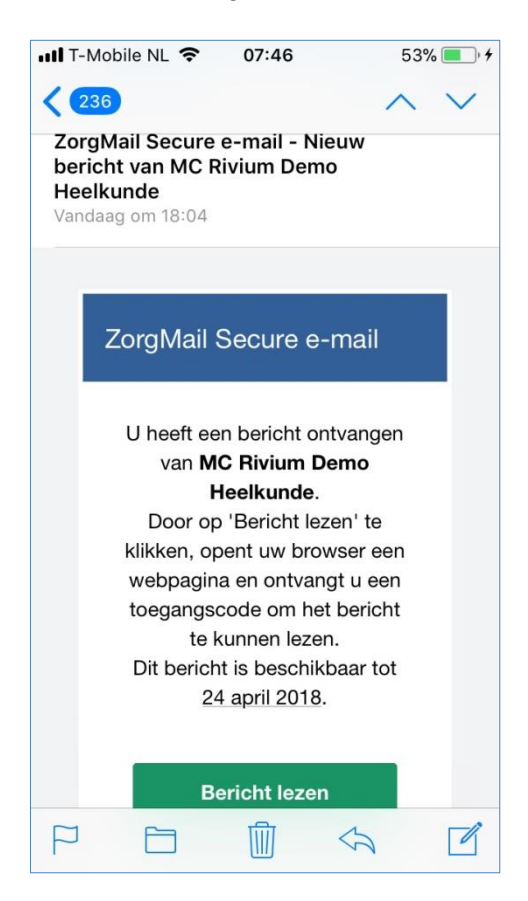

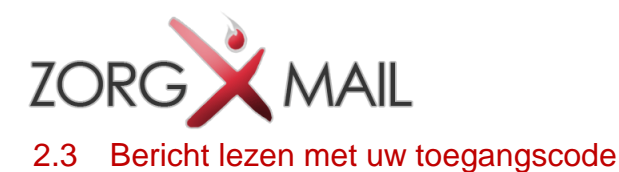

Afhankelijk van de wijze van verzenden krijgt u een toegangscode via SMS of e-mail toegestuurd om daarmee het bericht te kunnen lezen. Deze toegangscode is 15 minuten geldig. Als u op een later moment het bericht nogmaals wilt lezen, wordt er een nieuwe eenmalige toegangscode verzonden.

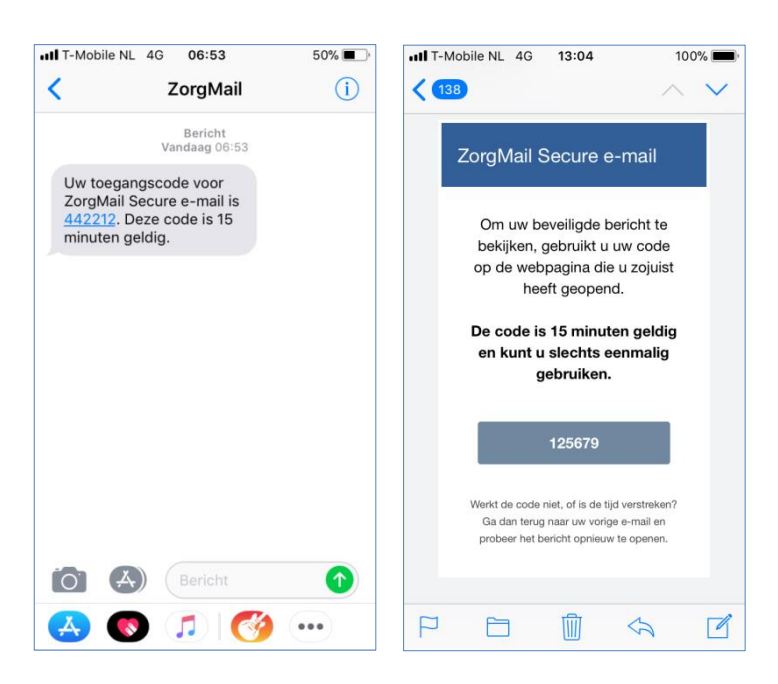

#### 2.4 Invoeren toegangscode

De toegangscode wordt in onderstaand scherm ingevoerd.

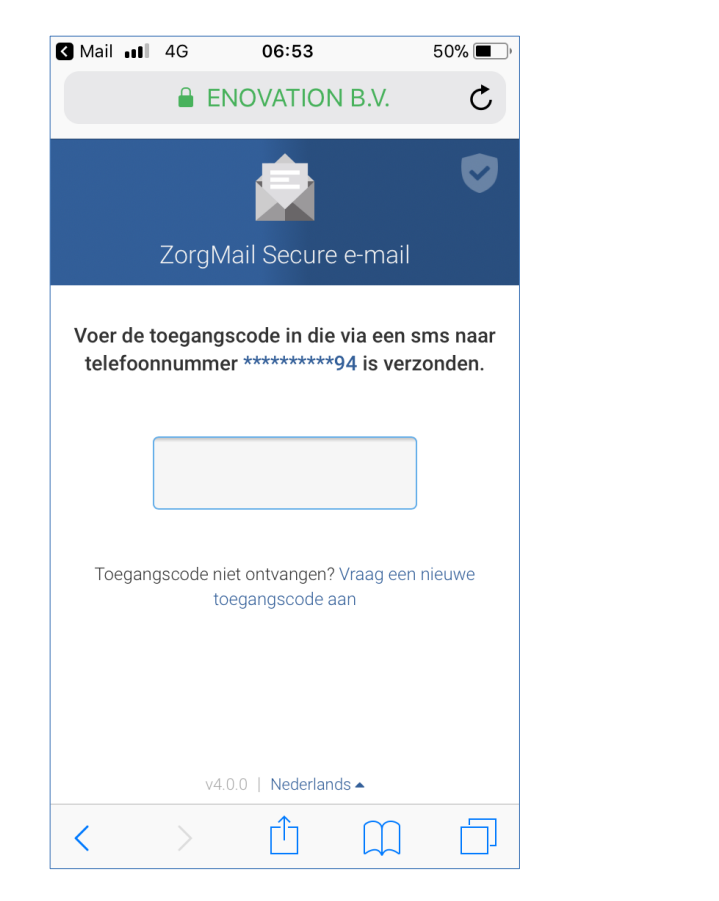

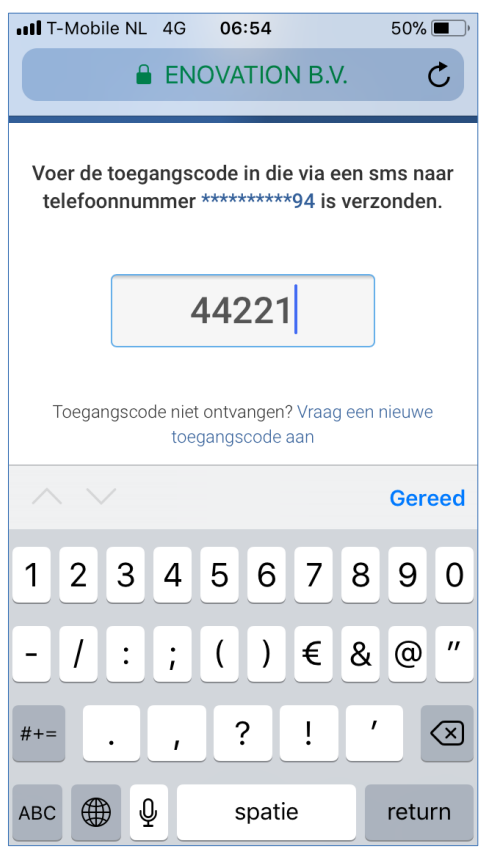

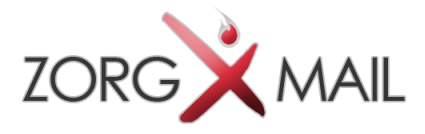

#### 2.5 Bericht lezen

Na invoer van de toegangscode wordt het bericht getoond en kunt u het bericht lezen en veilig beantwoorden.

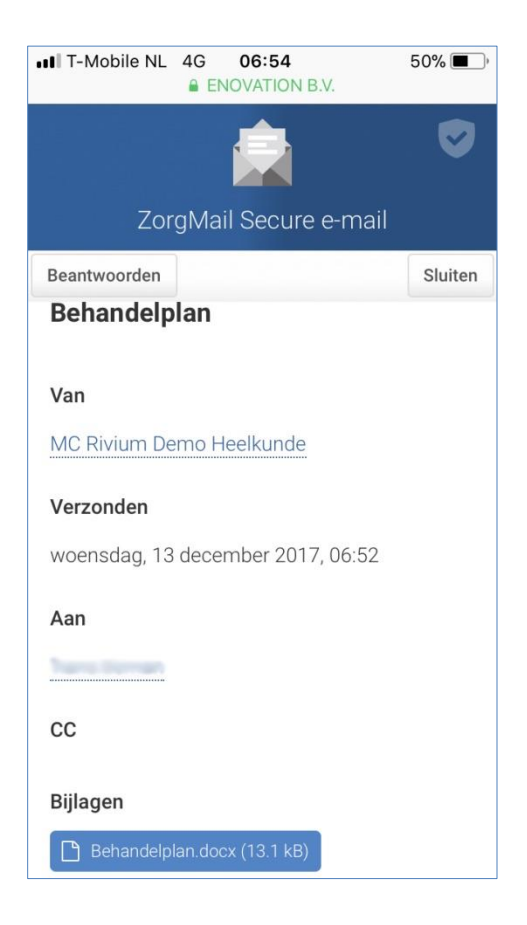

#### 2.6 Bijlage downloaden

Klik op de bestandsnaam van *Bijlagen* om een eventuele bijlage te downloaden.

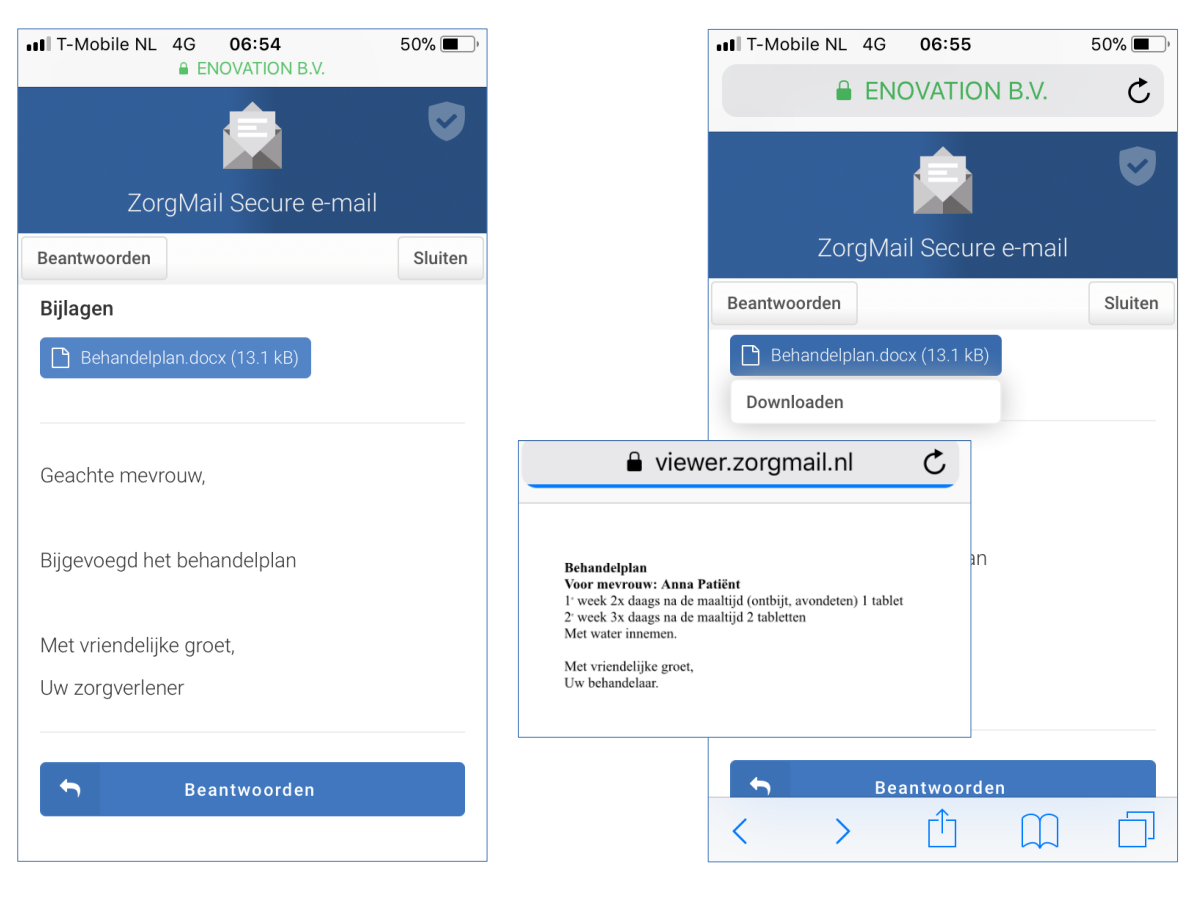

*Documentnaam Handleiding ZorgMail Secure e-mail Viewer Pagina 9 van 16*

*Versie en datum 2.1 / 22-06-2018 Documentstatus definitief*

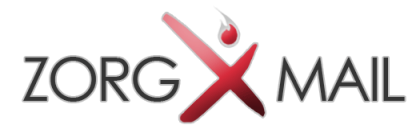

#### 2.7 Veilig antwoorden op een ontvangen bericht

Op een ontvangen bericht kan veilig geantwoord worden. Er kan maximaal 2 keer geantwoord worden. Bij het beantwoorden kunnen maximaal 10 bijlagen worden meegestuurd met een totaal van 36 MB.

Op deze manier kunt u veilig communiceren.

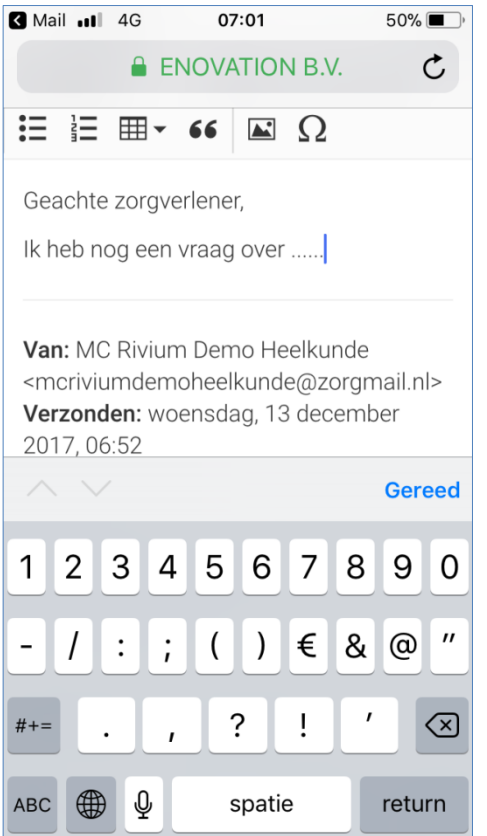

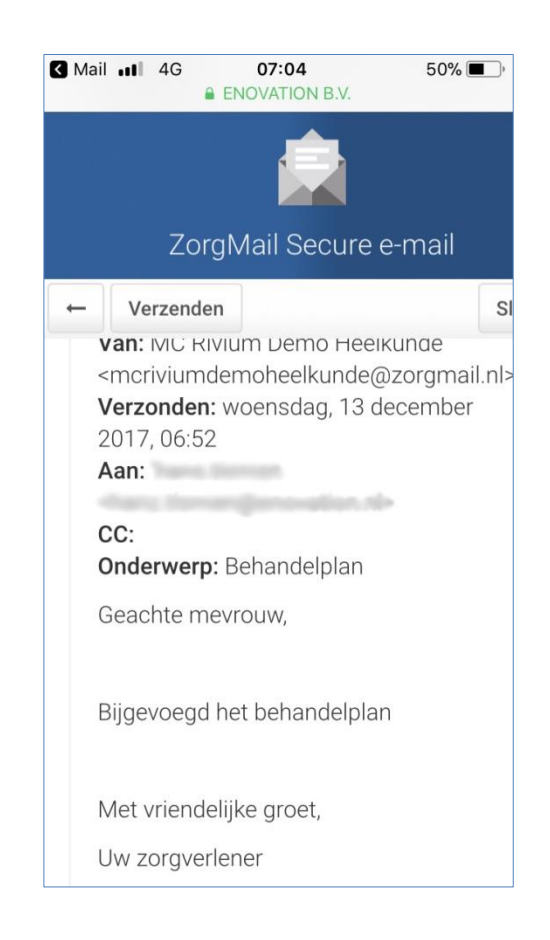

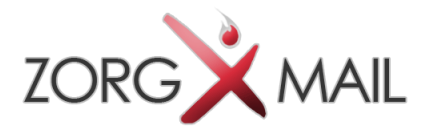

### 3 Secure e-mail openen - Android

#### 3.1 Algemeen

Dit hoofdstuk beschrijft de werking van de ZorgMail Secure e-mail Viewer op een mobile device met het besturingssysteem Android.

#### 3.2 Notificatie

U krijgt een notificatie e-mail dat er een beveiligd bericht klaarstaat in de ZorgMail Viewer. U klikt op de groene knop '**Bericht lezen**' in de e-mail waarna de ZorgMail Viewer in de browser wordt getoond.

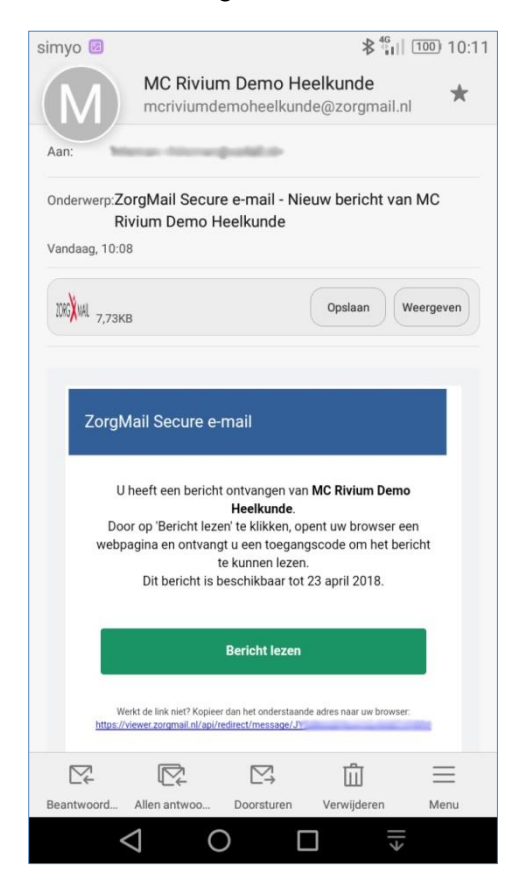

*Versie en datum 2.1 / 22-06-2018 Documentstatus definitief*

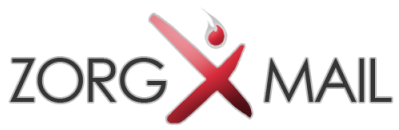

#### 3.3 Bericht lezen met uw toegangscode

Afhankelijk van de wijze van verzenden krijgt u een toegangscode via SMS of e-mail toegestuurd om daarmee het bericht te kunnen lezen. Deze toegangscode is 15 minuten geldig.

Als u op een later moment het bericht nogmaals wilt lezen, wordt er een nieuwe eenmalige toegangscode verzonden.

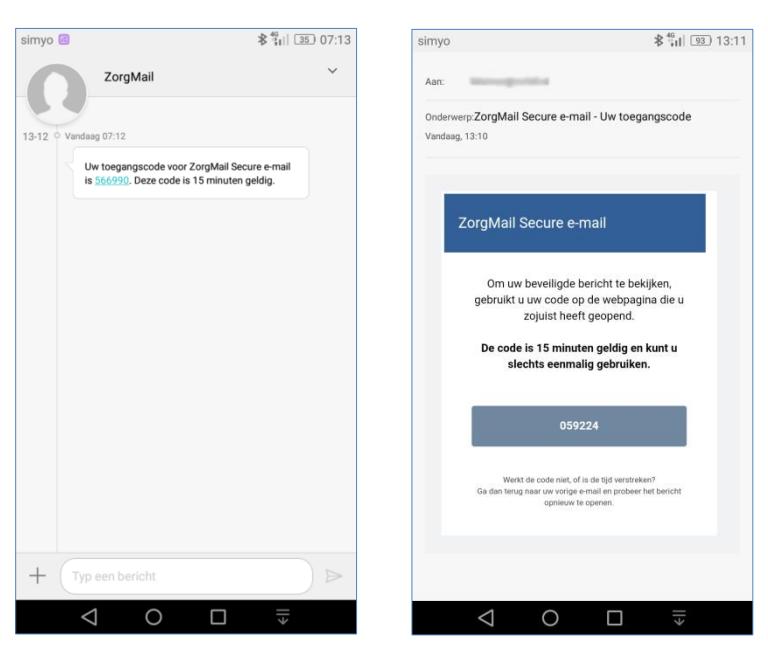

#### 3.4 Invoeren toegangscode

De toegangscode wordt in onderstaand scherm ingevoerd.

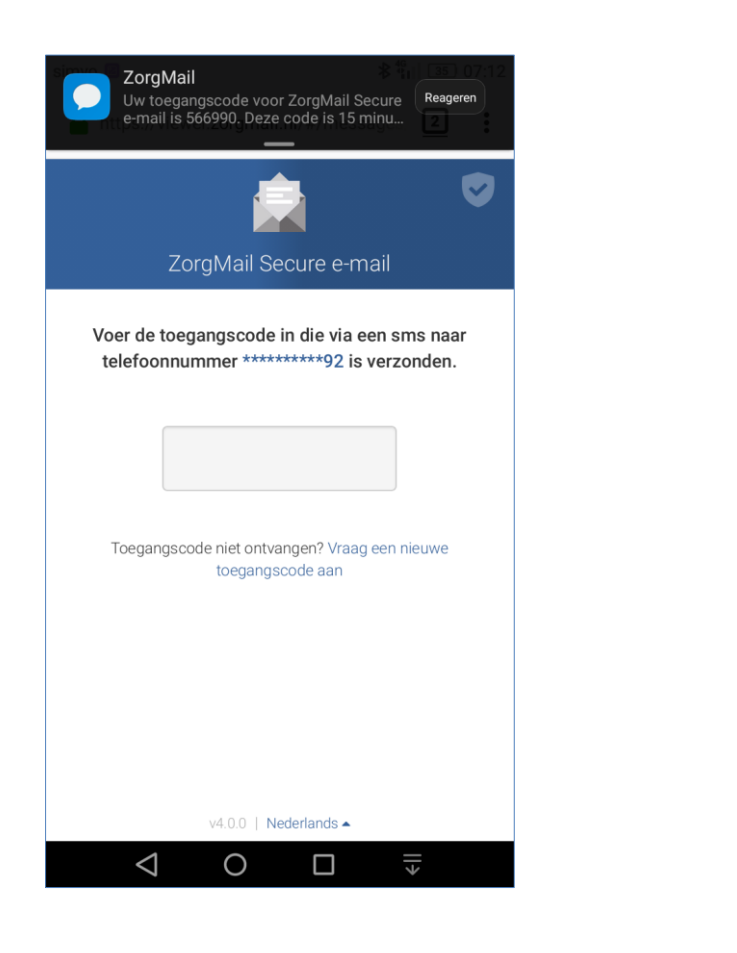

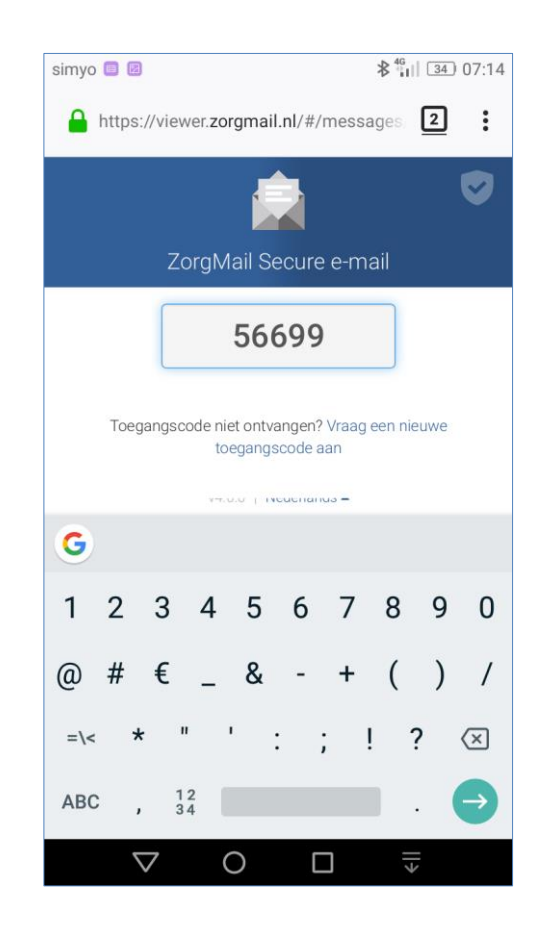

*Documentnaam Handleiding ZorgMail Secure e-mail Viewer Pagina 12 van 16*

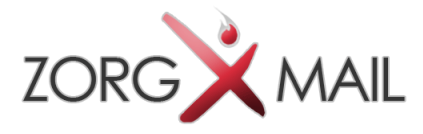

#### 3.5 Bericht lezen

Na invoer van de toegangscode wordt het bericht getoond en kunt u het bericht lezen en veilig beantwoorden.

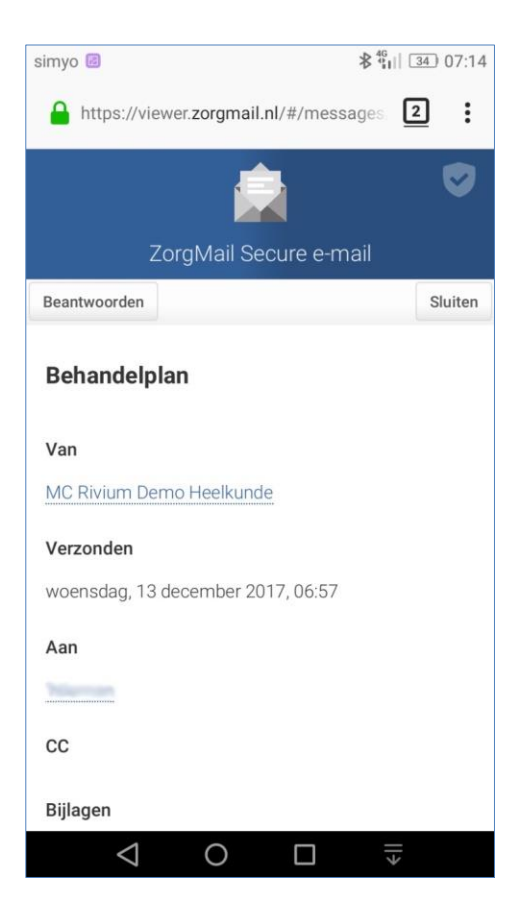

#### 3.6 Bijlage downloaden

Klik op de bestandsnaam van *Bijlagen* om een eventuele bijlage te downloaden.

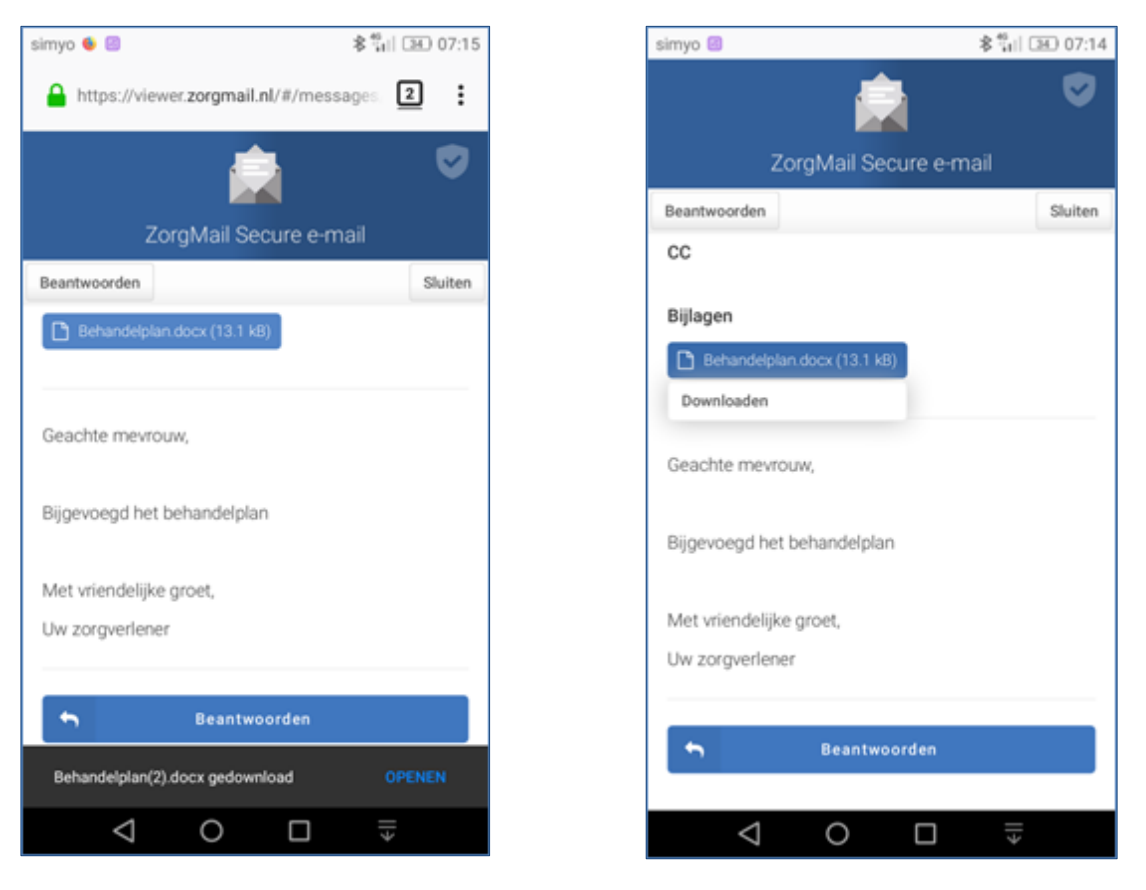

*Documentnaam Handleiding ZorgMail Secure e-mail Viewer Pagina 13 van 16*

*Versie en datum 2.1 / 22-06-2018 Documentstatus definitief*

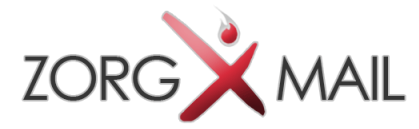

#### 3.7 Veilig antwoorden op een ontvangen bericht

Op een ontvangen bericht kan veilig geantwoord worden. Er kan maximaal 2 keer geantwoord worden. Bij het beantwoorden kunnen maximaal 10 bijlagen worden meegestuurd met een totaal van 36 MB.

Op deze manier kunt u veilig communiceren.

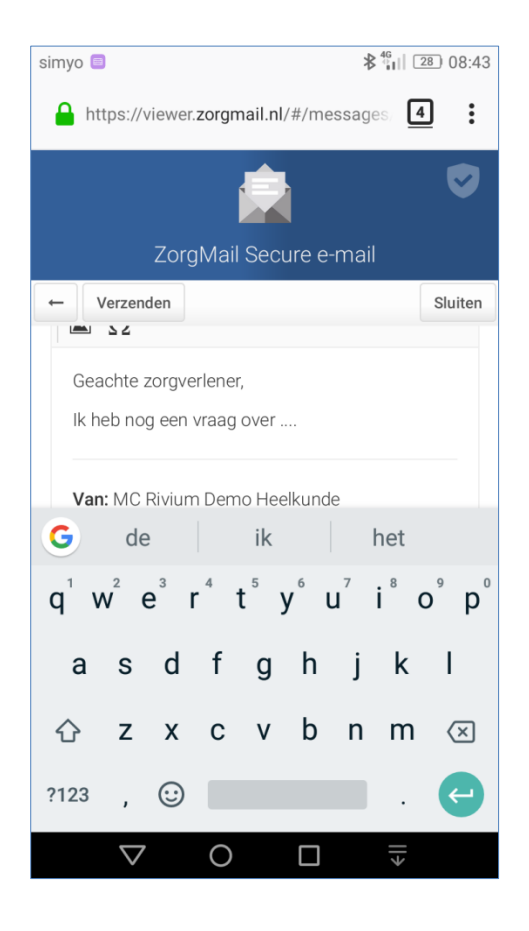

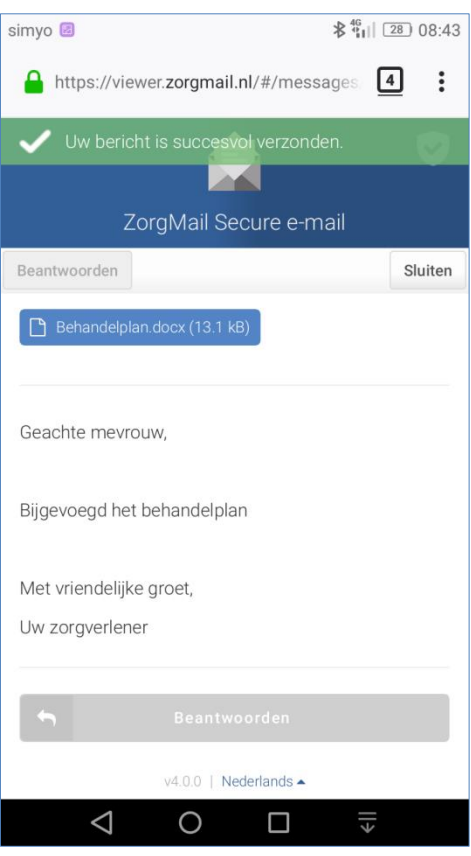

*Documentnaam Handleiding ZorgMail Secure e-mail Viewer Pagina 14 van 16*

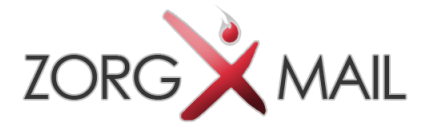

# 4 FAQ (veel gestelde vragen)

*Hieronder staan de antwoorden op de meest voorkomende vragen*

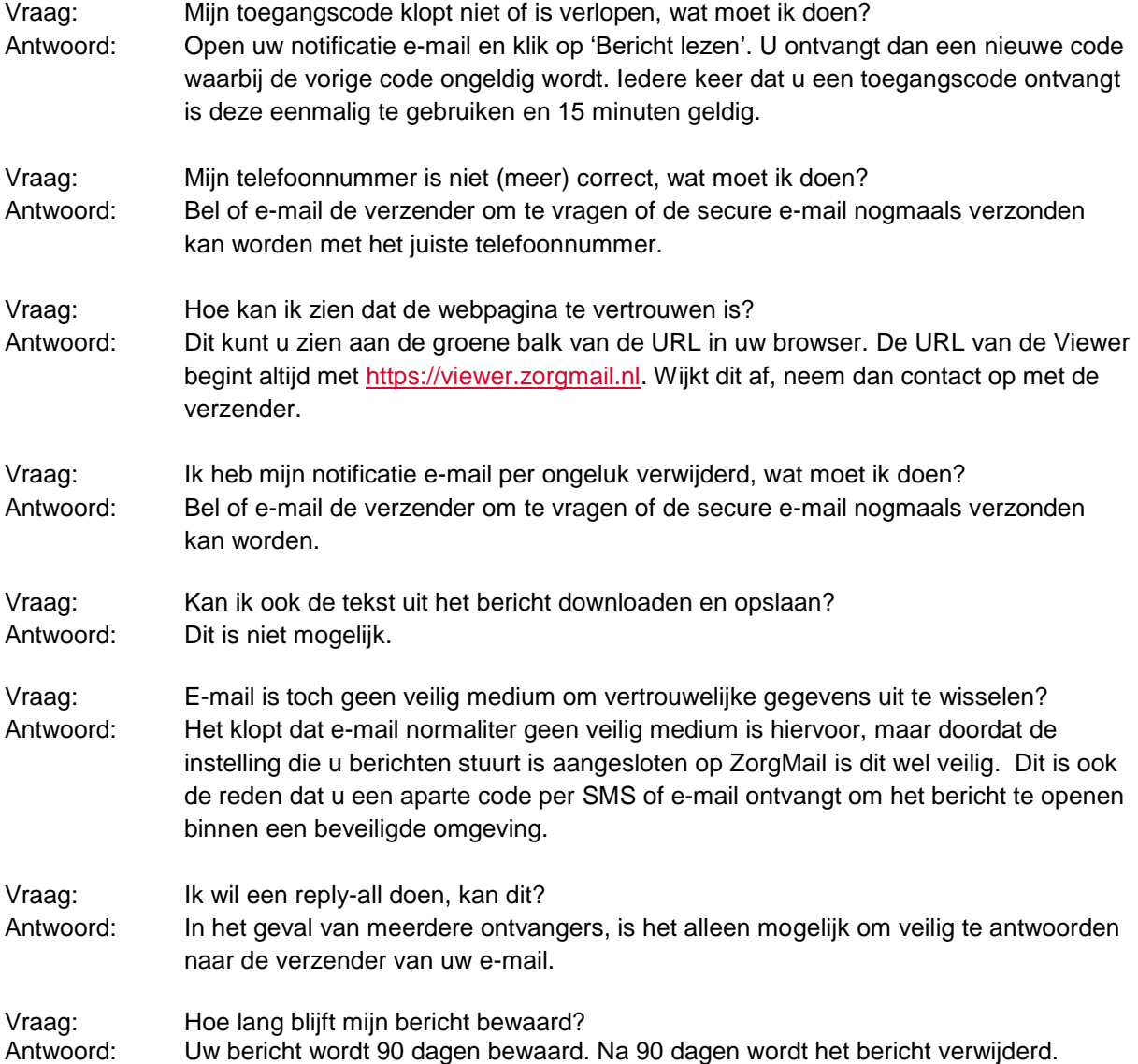

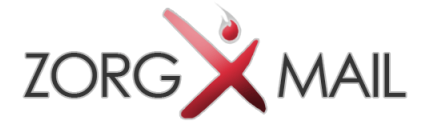

## 5 Customer Support

Voor informatie over ZorgMail en ZorgMail Secure e-mail kan er telefonisch of per e-mail contact opgenomen worden met de Support afdeling van uw ZorgMail regiopartner.

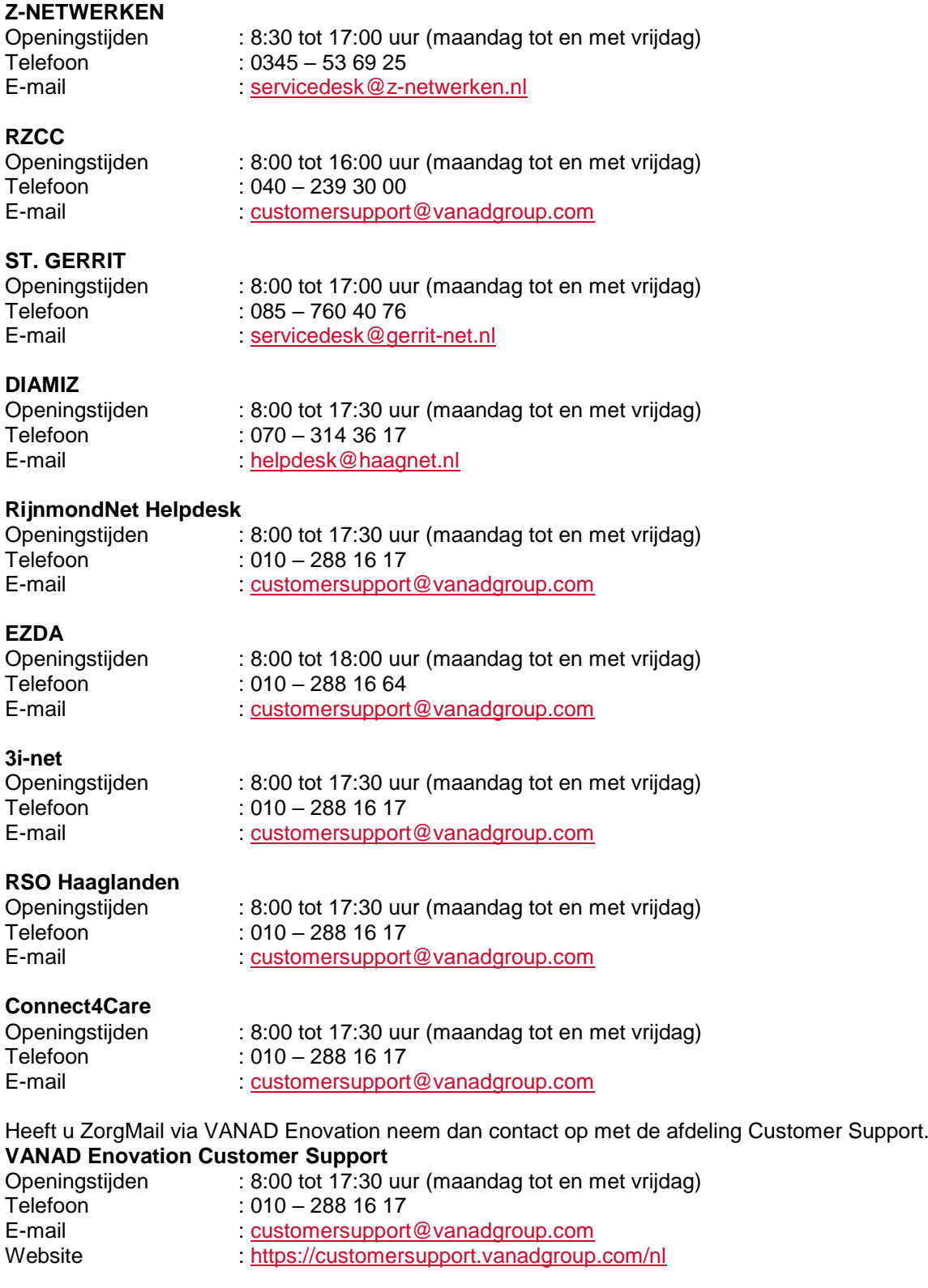

*Documentnaam Handleiding ZorgMail Secure e-mail Viewer Pagina 16 van 16*